Berufsfachschule Winterthur

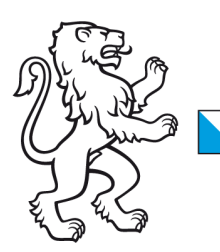

## Information Lernende & Lehrpersonen

How to: WLAN-Verbindung mit Mac OSX Geräten

#### 2. November 2023

# WLAN-Verbindung mit Mac OSX

Liebe Lernende und Lehrpersonen der BFS Winterthur

1. Damit Sie sich mit unserem WLAN verbinden können, müssen Sie zuerst sicherstellen, dass das WLAN an Ihrem Gerät eingeschaltet ist.

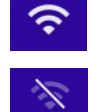

**WLAN eingeschaltet**

**WLAN ausgeschaltet**

2. Falls das WLAN ausgeschaltet ist, klicken Sie auf das Netzwerksymbol und **aktivieren** dieses.

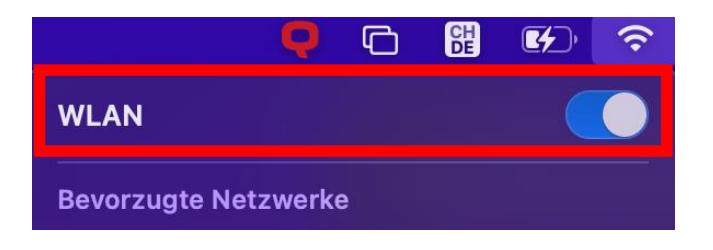

### WLAN-Profil herunterladen & installieren

Damit mit macOS Geräten eine Verbindung mit dem WLAN **SCHULEN-KTZH** hergestellt werden kann, ist eine einmalige Installation eines WLAN-Profils notwendig. Dazu sind einige Schritte erforderlich, die auf den nächsten Seiten detailiert beschrieben werden:

- Stellen Sie eine Internetverbindung mit Ihrem Hotspot her
- Laden Sie die Profil-Datei herunter
- Installieren Sie die Profil-Datei
- Verbinden Sie sich mit dem **SCHULEN-KTZH** WLAN

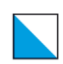

#### Profil-Datei herunterladen

- 3. Nachdem Sie eine Internetverbindung mit Ihrem Hotspot aufgebaut haben, laden Sie diese Datei herunter: **SCHULEN\_KTZH\_WLAN\_PROFIL**
- macOS meldet jetzt, dass eine Profil-Datei zur Installation bereit steht:

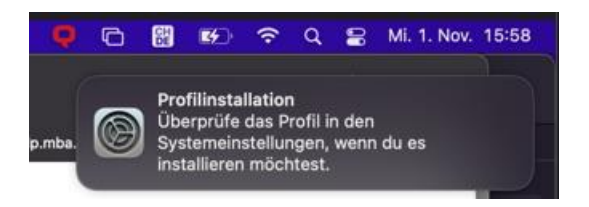

- Öffnen Sie die Systemeinstellungen und öffnen mit einem Doppelklick **Profile**:

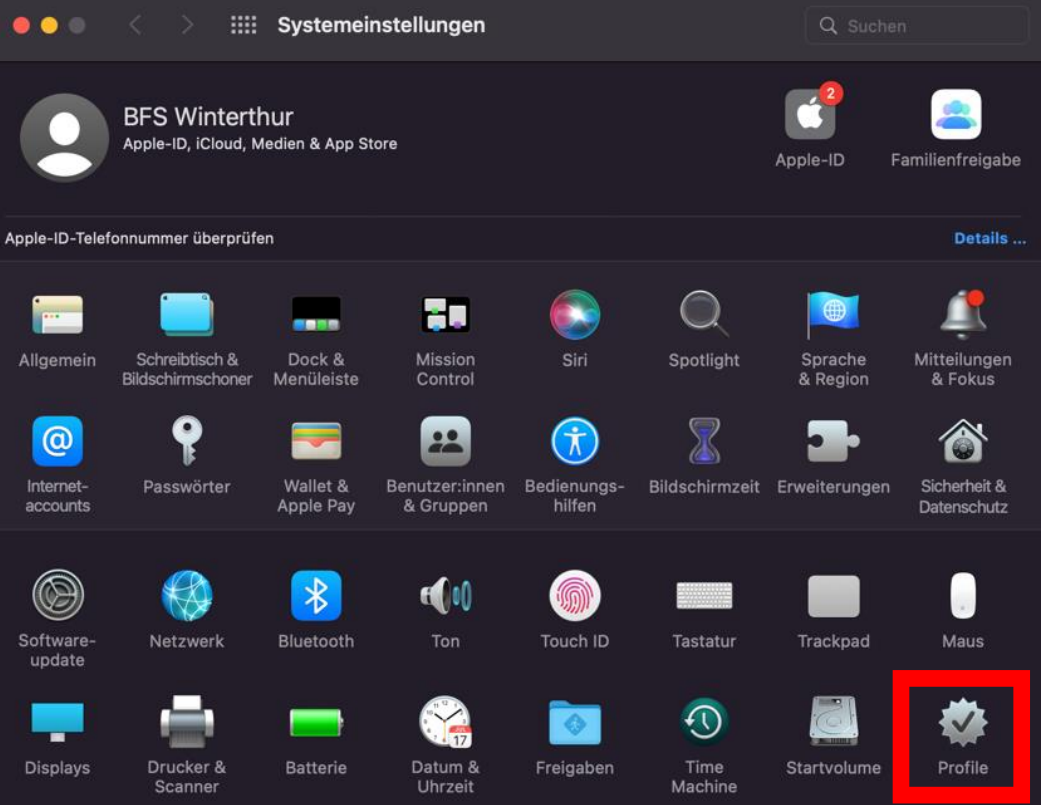

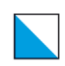

#### Profil-Datei installieren

4. Installieren sie jetzt das Profil SCHULEN\_KTZH indem Sie auf **Installieren**  drücken:

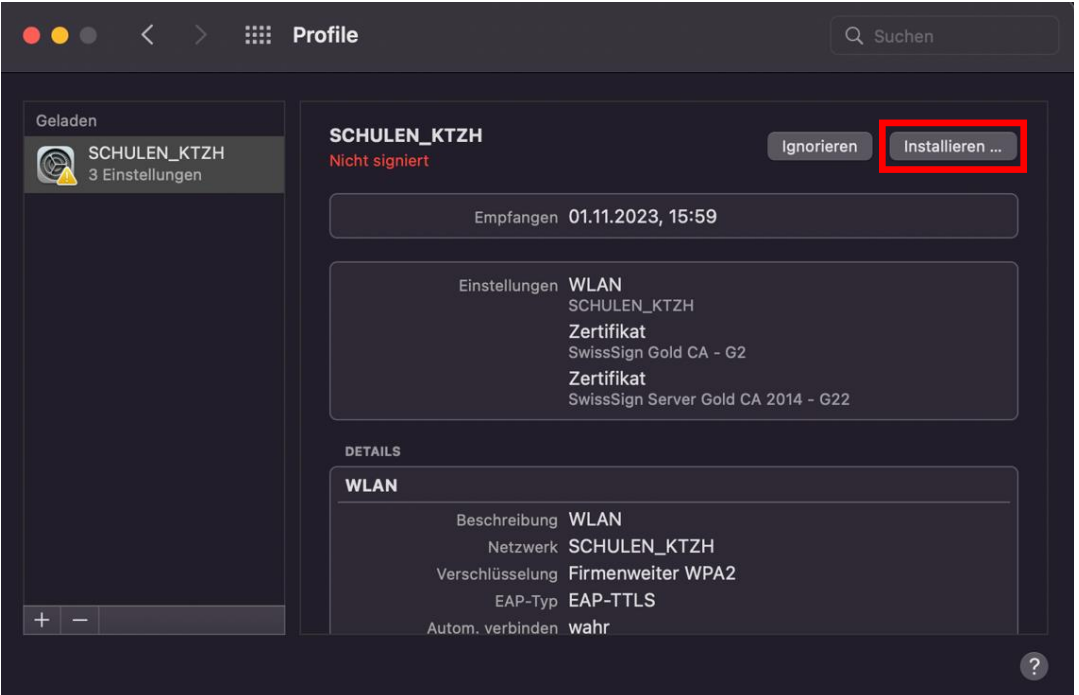

- Bestätigen Sie die Frage mit **Fortfahren**. Geben Sie danach Ihr persönliches macBook Passwort ein oder erteilen Sie, falls eingerichtet, die Installationsberechtigung mit Touch ID:

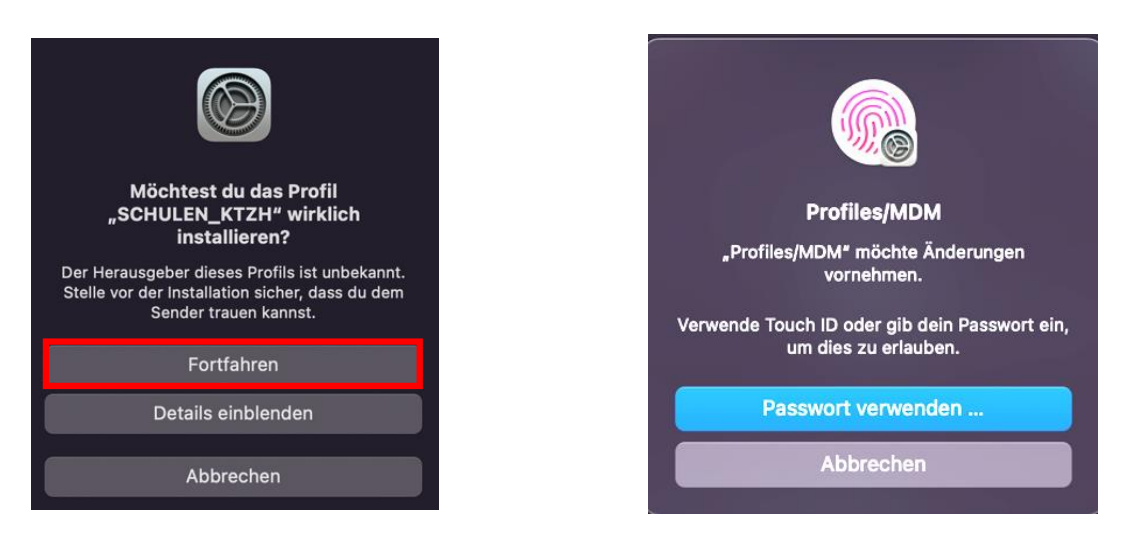

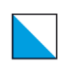

- Geben Sie jetzt Ihre persönlichen Login-Daten ein und klicken auf Installieren:

**Benutzername:** vorname.nachname.bfs **Passwort:** Persönliches Passwort (Analog Intranet Sek II & M365)

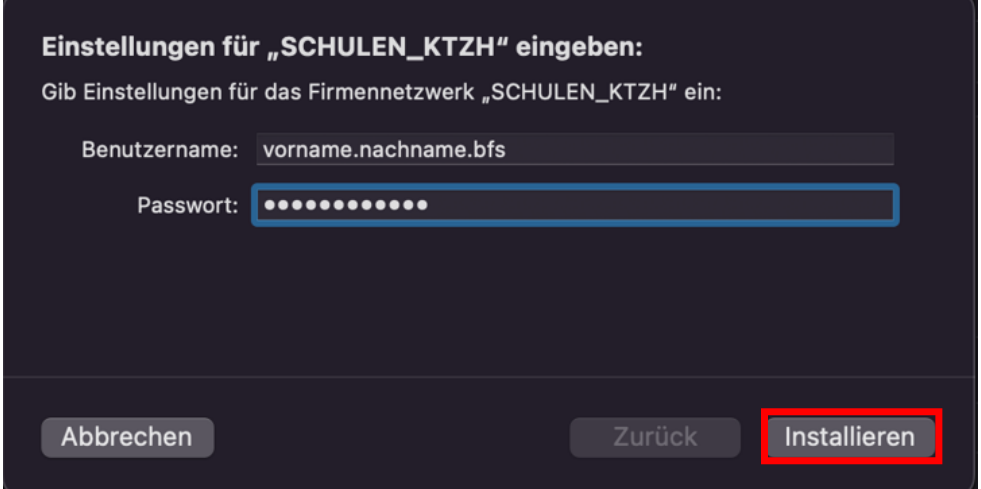

- Das Profil wurde jetzt installiert und sollte als installiert angezeigt werden:

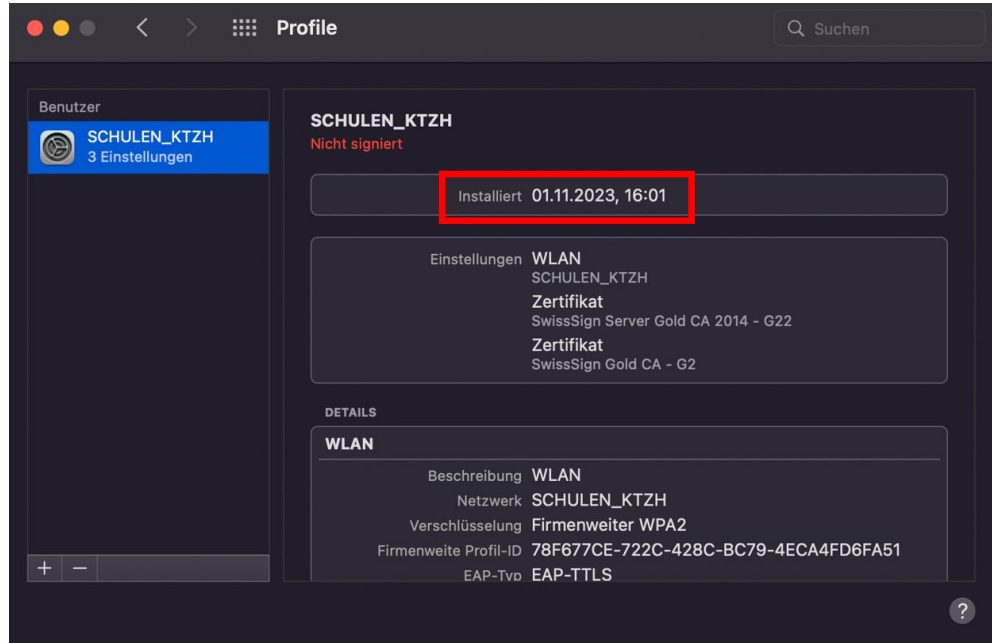

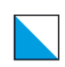

#### Verbinden mit dem SCHULEN-KTZH WLAN

5. Wählen Sie jetzt das **SCHULEN\_KTZH** WLAN aus, geben ihre Login-Daten ein und aktivieren das Kästchen "Diese Informationen merken":

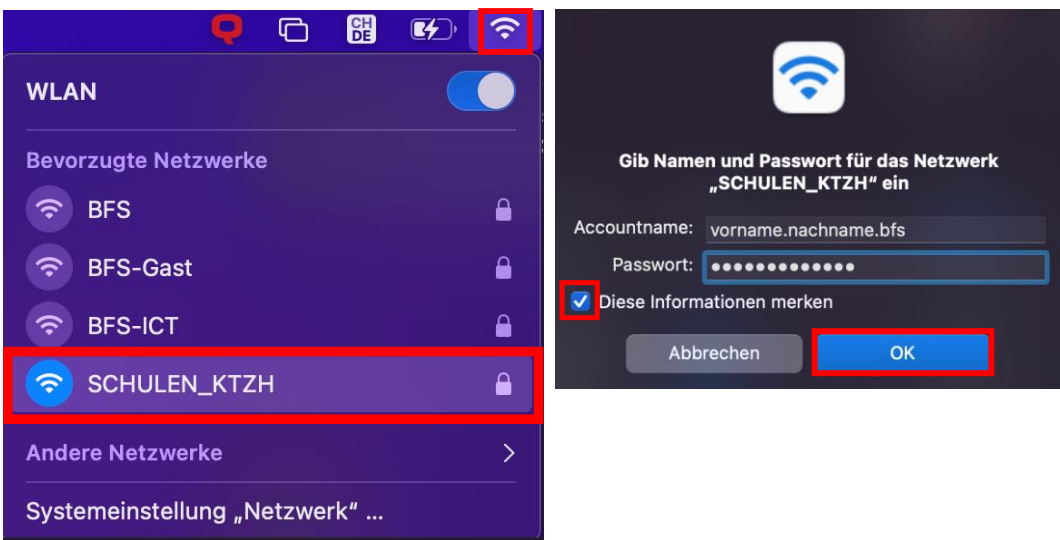

**Die WLAN Verbindung wurde jetzt hergestellt und verbindet sich automatisch.**

#### Es funktioniert trotzdem noch nicht?

- Prüfen Sie zuerst ob Ihr Passwort korrekt ist. Setzen Sie es via Intranet Sek II [zurück](https://bfs.zh.ch/?faq=intranet-sek-ii) und versuchen es mit dem neuen Passwort erneut.
- Sie haben vermutlich ein älteres Betriebssystem als macOS Big Sur 11.7 und müssen ein anderes Profil installieren. Installieren Sie bitte dieses Profil und führen die Schritte ab Seite 2 erneut durch:

[Alternatives WLAN-PROFIL](https://tinyurl.com/bfszhchmac) herunterladen